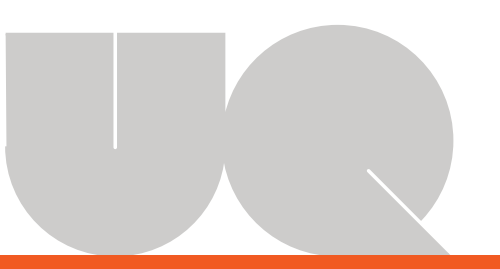

# THE LEARNING PATHWAY

## SIGNPOST A PATHWAY FOR YOUR STUDENTS

*The "Learning Pathway" is a navigational interface that provides students with a clear visual roadmap through your course to help them stay on course. The interface connects learning activities in a blended environment to provide students with a clear outline of what they "Need to know" and "Need to do". Implementation is easy - see over for details.*

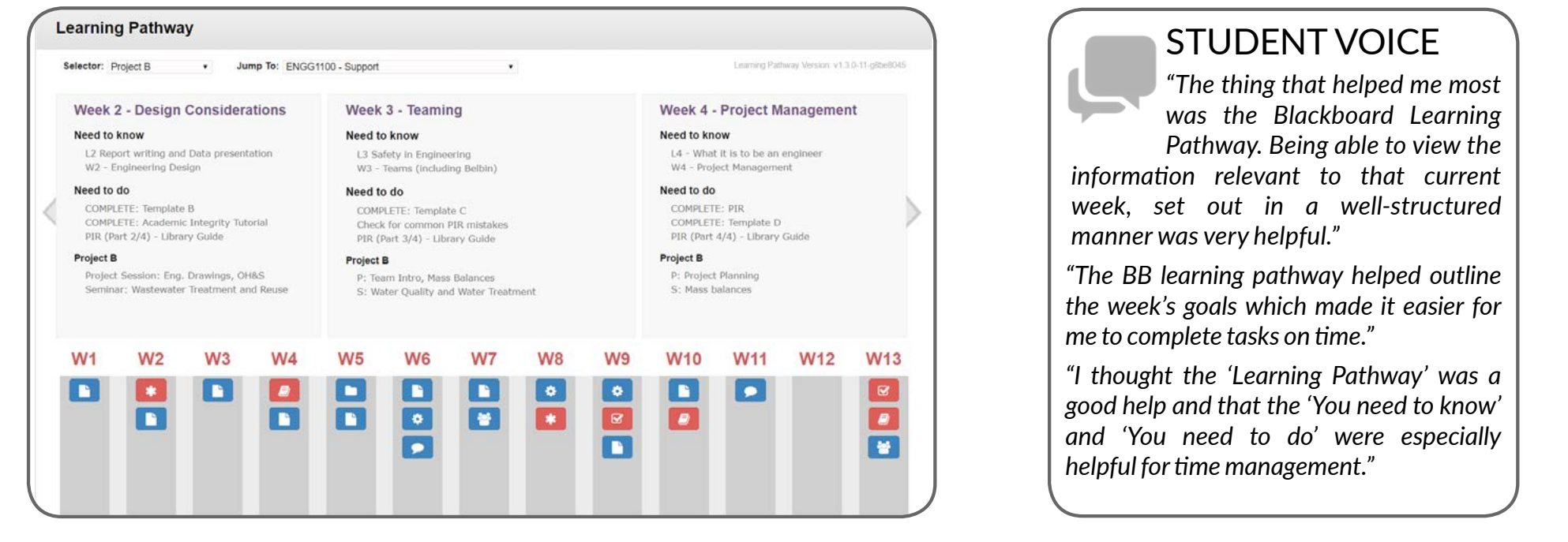

[Learning Pathway Contact: E: elipse@eait.uq.edu au W: http://www.elipse.uq.edu.au/](mailto:e.fink%40uq.edu.au?subject=Learning%20Pathway%20Project)

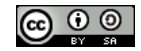

The Learning Pathway under development by the Centre for eLearning Innovations and Partnerships in Science and Engineering (eLIPSE) is licensed under a Creative Commons Attribution-ShareAlike 4.0 International License.

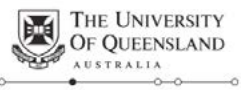

Create change

## LEARNING PATHWAY

SET UP YOUR PATHWAY

### Prepare

 $\overline{\phantom{0}}$ 

#### **Organise your content and activities into a linear pathway**

- 1. Think about the narrative of your course and the learning objectives … how does it play out across the semester?
- 2. Download the Learning Pathway template from our website: [https://www.elipse.uq.edu.au/](https://www.elipse.uq.edu.au/learning-pathway-stage-1) [learning-pathway-stage-1](https://www.elipse.uq.edu.au/learning-pathway-stage-1)

## STEP 1 -Choose

#### **Choose a template**

- **A. Weeks**
	- weekly structure
- **B. Topics** topical structure
- **C. Projects** weekly structure + content selector (e.g. different projects)
- **Save** the selected template zip file to your computer

## STEP 2 - Import

On **Control Panel**, expand the Packages and Utilities section. Select **Import Package/View Logs**

- 1. Click **Import Package**.
- 2. Browse for the zip file you saved earlier and **select the template** you wish to use.
- 3. Select **Content Areas**
- 4. Click **Submit**.
- "Learning Pathway will appear in the course menu on the left

## STEP 3 - Link

**Link content and activities:**

- 1. Click **Build Content** to access the drop-down list.
- 2. Select **Course/Organisation/ School Link (names depend on your LMS environment.**
- 3. Browse for the course item you wish to link, **select + submit**
- **4. Mark the current week in the pathway by prepending "\*" to the folder name**

[Learning Pathway Contact: E: elipse@eait.uq.edu au W: http://www.elipse.uq.edu.au/](mailto:e.fink%40uq.edu.au?subject=Learning%20Pathway%20Project)

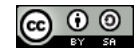

The Learning Pathway under development by the Centre for eLearning Innovations and Partnerships in Science and Engineering (eLIPSE) is licensed under a Creative Commons Attribution-ShareAlike 4.0 International License.

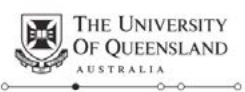